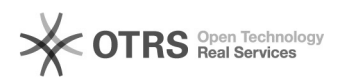

## Zmiana hasła - wersja XPA

## 2024-04-30 03:05:01

## **Drukuj informację FAQ**

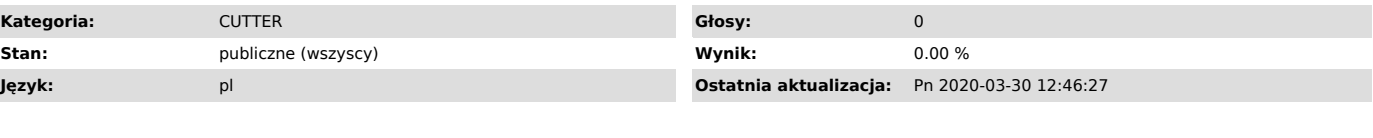

*Objaw (publiczny)*

*Problem (publiczny)*

*Rozwiązanie (publiczny)*

W celu zmiany dotychczasowego hasła należy uruchomić odpowiedni wpis w Cutter Starter.

Po kliknięciu w widoczny na powyższym obrazie wpis należy zalogować się podając swój login i aktualne hasło.

Po poprawnym zalogowaniu się należy wybrać opcję wskazaną na poniższym obrazie (Options-Settings-User IDs).

Po kliknięciu w odpowiedni wiersz w kolumnie Password pojawi się okienko, w<br>którym należy wpisáć wowe hasło, zatwierdzić je klawiszem Enter po czym<br>powtórzyć czynność w celu potwierdzenia nowego hasła. Po wykonaniu podanej